# Market Place Inhouse - pracovní prostředí aplikace SRP

# Obsah

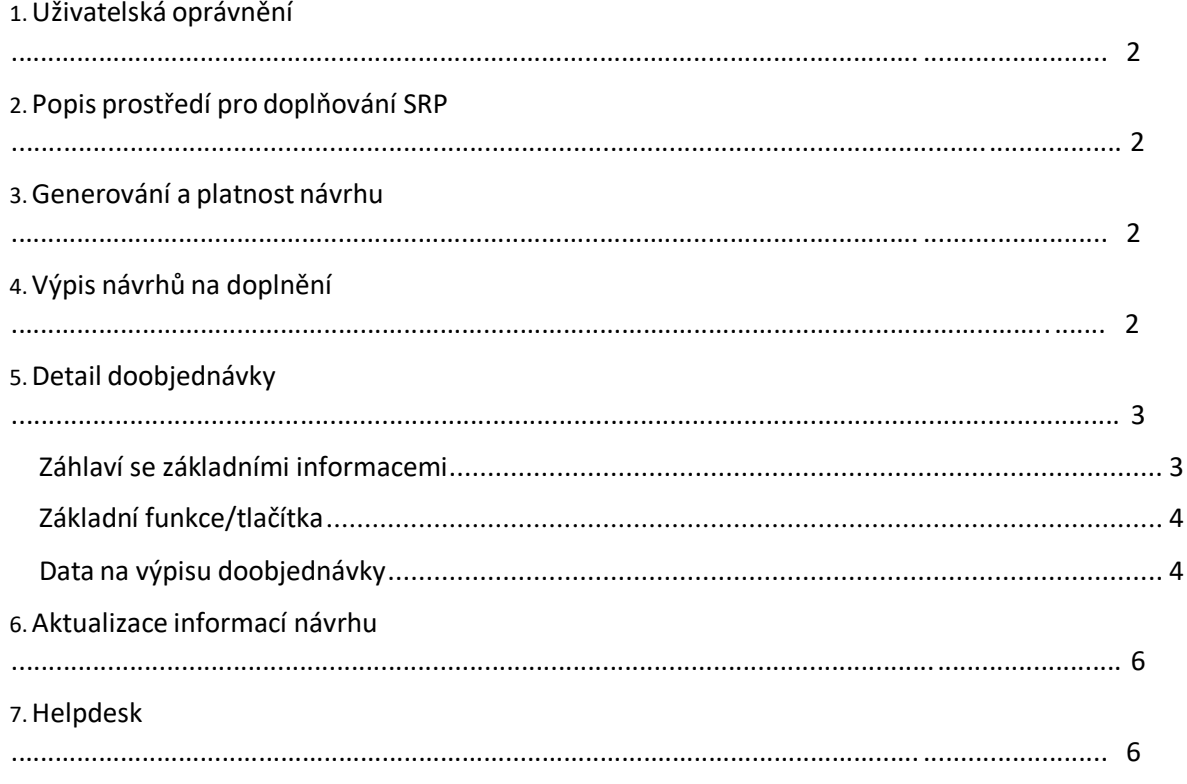

# <span id="page-1-0"></span>1. Uživatelská oprávnění

Nad každým uživatelem je možné nastavit 3 základní úrovně oprávnění (zatím pomocí servicedesku): **Admin** - Uživatel může doplňovat zboží bez schválení nákupčího (potvrzovat a odesílat závazné nákupní objednávky)

Schválení je nutné pouze v případě, že se dodavatel s upravovaným návrhem dostane nad MAX množství ks (oproti původními návrhu) celé doobjednávky

**Edit** - Uživatel může navrhovat doplnění zboží, musí ho ale vždy schvalovat nákupčí **View** - Uživatel nemůže navrhovat doplnění, veškeré návrhy na doplnění si řídí nákupčí, uživatel pouze nahlíží

Pozn. **Uživatelská oprávnění nelze nad loginem kombinovat**. Tzn. že nelze přiřadit například asistenta nákupčího do role admin pro jednoho dodavatele a do role edit u druhého dodavatele.

# <span id="page-1-1"></span>2. Popis prostředí pro doplňování SRP

Jedná se o pracovní prostředí, ve kterém dokáže nákupčí i dodavatel schvalovat nebo předschvalovat návrhy na doplnění zboží v režimu Market Place Inhouse (artikly v prodejní zóně

MP - MARKET PLACE) a schválením je odesílat jako závazné nákupní objednávky přímo do D365. Aplikace SRP <https://srp.sportisimo.com/>

Prostředí s výpisem doobjednávek Market Place [DOOBJEDNÁVKA](https://srp.sportisimo.com/dodavatele/objednavky/prehled?typ=3) MARKET PLACE INHOUSE.

# <span id="page-1-2"></span>3. Generování a platnost návrhu

Generování návrhů na doplnění probíhá **1x za týden vždy v úterý do 10:00hod.**

**Platnost návrhů je vždy týden do pondělí 23:50hod**. Do statusu "Zrušená" propadnout automaticky všechny vygenerované návrhy, které nebudou ve statusu "Schválená".

**Algoritmus generuje do návrhu veškeré artikly dodavatele s prodejnízónou MP – MARKET PLACE (včetně artiklů, u kterých nenavrhuje doplnění)**.

# <span id="page-1-3"></span>4. Výpis návrhů na doplnění

Návrhy na doplnění najdete zde [DOOBJEDNÁVKA](https://srp.sportisimo.com/dodavatele/objednavky/prehled?typ=3) MARKET PLACE INHOUSE.

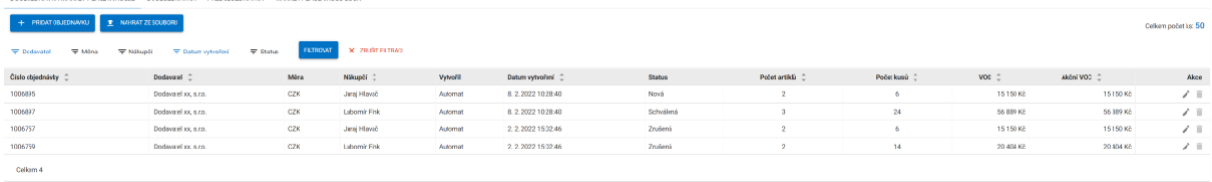

# **Funkce v rámci výpisu doobjednávek**

Řazení dle jednotlivých sloupců

Filtrování můžete využít na úrovni Dodavatel, Měna, Nákupčí, Datum vytvoření, Status POZOR – pro zajištění vylistování správných doobjednávek, doporučujeme využít filtraci Datum vytvoření se zvolením datumu posledního návrhu na doplnění (poslední úterý)

Pomocí akce editace na konci řádku vygenerované doobjednávky se dostanete do detailu s výpisem produktů, na které byl návrh vygenerován:

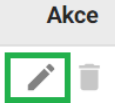

# <span id="page-2-0"></span>5. Detail doobjednávky

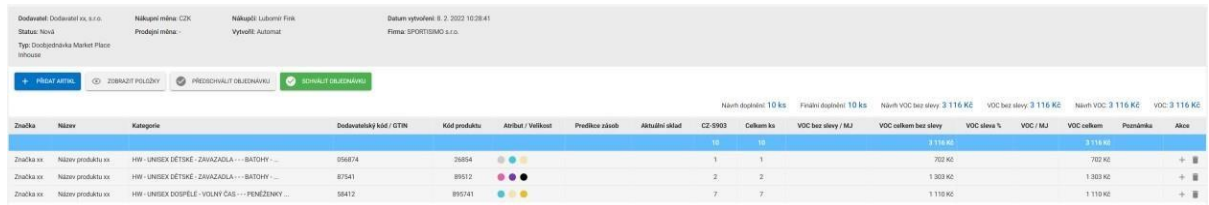

# <span id="page-2-1"></span>Záhlaví se základními informacemi

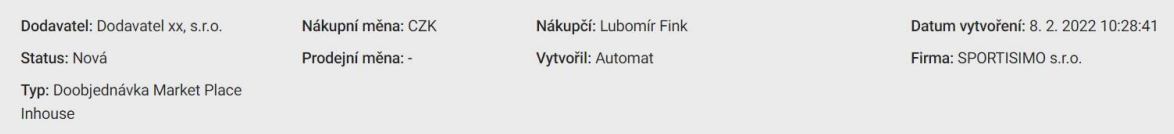

V rámci záhlaví doobjednávky můžete využít **přehled dodatečných informací**, které se Vám zobrazí po najetí kurzoru na hodnoty Dodavatel (zobrazí se vám napárované kontakty dodavatele) nebo Status (zobrazí se vám historie statusů nad doobjednávkou).

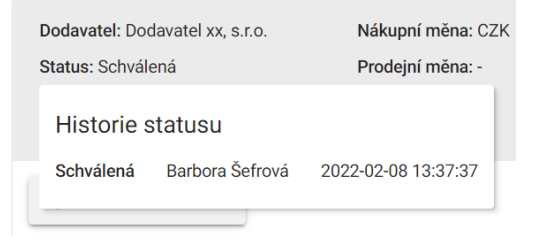

## E-mailové notifikace

Při změnách statusu doobjednávky – Nová, Předschválená a schválená Vás portál na tyto změny upozornění pomocí e-mailu, ve kterém uvidíte konkrétní změnu u konkrétní objednávky.

# Informace o vygenerovaném návrhu na doplnění zboží

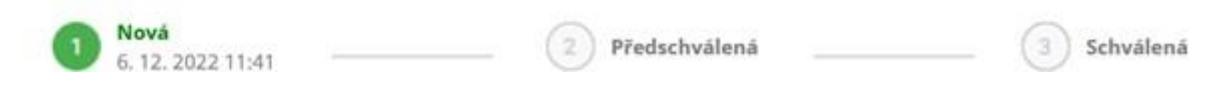

#### *Náhled fotky produktu*

Můžete vidět po najetí na název produktu

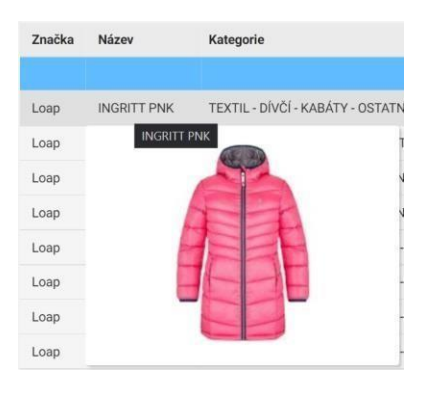

*Odkaz na náhled produktu na webu*  Najdete v pravém sloupci akce

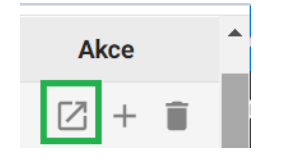

#### <span id="page-3-0"></span>Základní funkce/tlačítka

**PŘIDAT ARTIKL** 

© ZOBRAZIT POLOŽKY

 $\boldsymbol{\mathcal{C}}$ PŘEDSCHVÁLIT OBJEDNÁVKU

```
SCHVÁLIT OBJEDNÁVKU
\bm{\omega}
```
#### *Pĭidat artikl*

Aktuálně návrhy na doplnění obsahují veškeré artikly dodavatele s prodejní zónou MP – MARKET PLACE. Toto tlačítko tedy můžete využít např. v případech, kdy se zalistuje nový artikl, ale do návrhu se nestihl vygenerovat.

Přidat artikly můžete standardním způsobem, tedy vložením artiklů do vyhledávacího pole, následně výběrem varianty a stisknutím tlačítka Přidat.

Nově přidané artikly jsou vloženy do doobjednávky s návrhem 0ks na doplnění, který je potřeba definovat ručně (výchozí zobrazení nově přidaných produktů indikuje červené podbarvení).

## *Zobrazit položky*

Funkce zobrazit položky umožňuje zvolení dvou základních pohledů na výpis artiklů. Ve výchozím režimu je vždy zvolen základní pohled bez většího detailu. Po kliknutí na tlačítko, se vám výpis artiklů rozšíří o detail jednotlivých variant a další informace jako skladové množství, predikce skladové zásoby apod.

#### *Pĭedschválit objednávku*

Jedná se o tlačítko "Schválení" jednou ze stran validující návrh (nákupčí nebo dodavatel), který tímto informuje druhou stranu, že je návrh akceptován. Druhá strana následně může návrh validovat finálním schválením, nebo návrh odschválit a poslat opět ke schválení s úpravami.

#### *Schválit objednávku*

Tlačítko, které finálně potvrzuje návrh doobjednávky a odesílá závaznou nákupní objednávku do ERP. **Po schválení objednávky již není možné s objednávkou v SRP pracovat ani vrátit jejístav**. Při schválení objednávky Vám současně zašleme **e-mailové upozornění**, přes které je možné se skrze odkaz dostat přímo do objednávky v portálu.

## <span id="page-3-1"></span>Data na výpisu doobjednávky

## Základní informace vycházející z ERP

Značka, Název, Kategorie, Dodavatelský kód / GTIN, Kód produktu, Atribut / Velikost

#### Predikce zásob (teploměr)

Zobrazuje na jak dlouho vydrží zásoba vypočítaná dle algoritmů a prodejnosti varianty artiklu. Po najetí kurzorem na "teploměr" můžete vidět i další data jako Datum posledního příjmu nebo prodeje za x dní (číslo před závorkou zobrazuje počet prodejů se zohledněním vratek, číslo v závorce potom celkové prodeje bez zohlednění vratek).

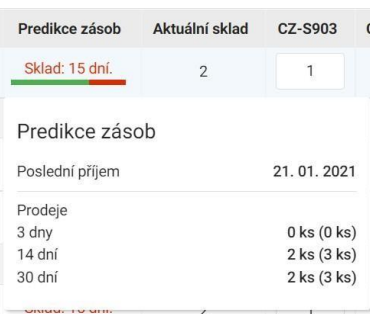

## Aktuální sklad

Zobrazuje aktuální skladovou zásobu nad danou variantou artiklu. Do kladné skladové zásoby je započítáno i zboží na cestě a v přesunech (které není v objednávkách a dokladech).

#### CZ-S903

Sloupec zobrazuje počet ks navrženého množství k doplnění automatem s dodáním na cílový sklad CZ-S903 (Rudná Hala C). Do navrženého množství může nákupčí/dodavatel vstupovat. Pokud uživatel původní navrhované množství upraví, je buňka podbarvena žlutou barvou, tak aby bylo na první pohled patrné, kde došlo k manuální editaci. Dále je po najetí kurzoru na hodnotu návrhu vidět kdo a jak návrh měnil. Dále je nad celou objednávkou vidět rozdíl v počtu ks původního návrhu (Návrh na doplnění) a upraveného návrhu (Finální doplnění)

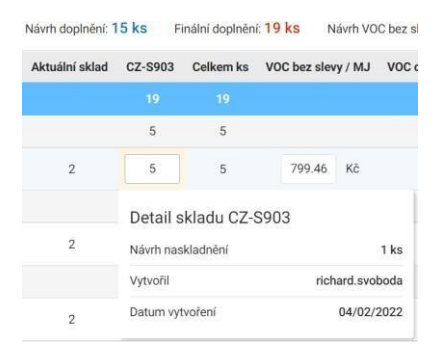

## Celkem ks

Počet celkem ks sčítá celkový počet navrženého množství nad jednotlivými variantami. Tento údaj se týká především doobjednávek, které by byly doplňovány na více skladů, jelikož sčítají navržené množství více filiálek. U typu doobjednávky Market Place Inhouse bude zboží dodávání vždy na jeden sklad, číslo tedy bude vždy odpovídatsloupci CZ-S903.

## VOC bez slevy / MJ

Vygenerovaná VOC bezslevy vycházející z ERP za jeden kus.

## VOC celkem bez slevy

Napočítaná VOC bez slevy za celkový počet navržených ks.

#### VOC sleva %

Sleva v % nad daným artiklem (pokud je nastavená), popř. jí bude možné ručně zadat.

#### VOC / MJ

Finální VOC za jednotku ks se zohledněním případné % slevy.

## VOC celkem

Finální VOC za všechny položky a zohledněním případných slev.

#### Poznámka

Možnost přidání poznámky daným uživatelem (nákupčím nebo dodavatelem).

Akce

Základní možnosti po přidání/odebráno artiklu nebo konkrétní varianty.

# <span id="page-5-0"></span>6. Aktualizace informací návrhu

**UPOZORNĚNÍ:** Návrh na doplnění obsahuje částinformací, které se aktualizují po dobu platnosti jednorázově a informace, které se aktualizují denně.

**Jednorázově** se generuje informace s navrhovaným množstvím pro doplnění, jedná se o hodnoty ve sloupci CZ-S903, dále se jedná o veškeré VOC ceny. Tyto informace se vygenerují vždy v den vytvoření návrhu a v průběhu jeho platnosti se již neaktualizují.

**Průběžně** se však aktualizují informace ve sloupcích Predikce zásob (teploměr) a Aktuální sklad. Tyto informace se aktualizují dle dat každý den, proto nemusí porovnání s původním návrhem na doplnění např. po 3 dnech po kontrolu sedět.

**DOPORUČOVALI** bychom tedy návrhy zpracovávat a validovat v prvních dnech po vytvoření.

# <span id="page-5-1"></span>7. Helpdesk

V případě jakýchkoli dotazů, nebo problémů využijte tyto kontakty

**Jakub Kalfiřt [kalfirt@sportisimo.cz](mailto:kalfirt@sportisimo.cz) 601 167 574**

Kopie/zástup

Richard Svoboda [richard.svoboda@sportisimo.cz](mailto:richard.svoboda@sportisimo.cz) 775 074 886